## *STEP 3: Install the LT-USB driver / Aurora Remote Control application*

The Installation CD contains all Windows and Macintosh files mentioned in the subsequent installation steps. If you do not have a CDROM drive or need a more recent version, these files are available on our website at http://www.lynxstudio.com.

#### **Windows**

- 1. Power on the Aurora. From the front panel, set the TO ANALOG OUT and TO DIGITAL OUT parameters to "LSLOT".
- 2. The LT-USB driver should be installed prior to connecting the Aurora to the computer. Insert the Lynx Installation CD into your computer's disk drive.
- 3. Locate the \Windows\LT-USB folder on the CD. Double-click the LTUSBSetup.exe file
- 4. Follow the prompts, accepting the default location for the driver files.
- 5. You will be prompted to disconnect and reconnect your devices. At this point connect the appropriate USB cable between the Aurora and the USB port on your computer. Make sure that the Aurora is powered on. Click "Next>".
- 6. You may receive a warning that the driver has not been digitally signed by Microsoft. It is safe to disregard this warning and select "Continue Anyway."

#### **OSX**

- 1. The LT-USB uses the built-in USB audio class driver in OSX. No additional driver installation is required. Power on the Aurora. From the front panel, set the TO ANALOG OUT and TO DIGITAL OUT parameters to "LSLOT".
- 2. Simply connect the appropriate USB cable from the Aurora to the computer's USB port. The Aurora driver devices will immediately become available to Core Audio applications.
- 3. To install the Aurora Remote Control application, locate the OSX/LT-USB folder on the CD. Double-click the AuroraRemoteInstaller.pkg file.

## *STEP 4: Launch the Aurora Remote Control application*

#### **Windows**

Start > Programs > Lynx Studio Technology > Aurora Remote Control

#### **OSX**

Finder > Applications > Aurora

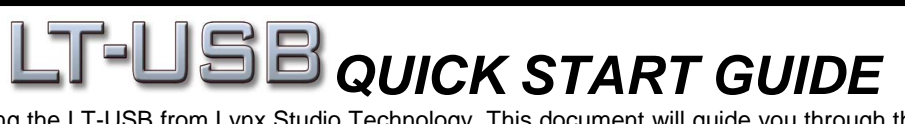

Thank you for purchasing the LT-USB from Lynx Studio Technology. This document will guide you through the installation process in a few easy steps. *For more detailed information refer to the complete LT-USB manual which is included on the installation CD in PDF format.*

#### **Check the contents of the shipping carton. It should include the following:**

- □ LT-USB Card in an anti-static bag
- □ Lynx Installation CD
- Warranty Registration Card
- $\Box$  <sup>1</sup>/<sub>2</sub>" Standoff Post
- One 6' long High-Speed USB 2.0 Cable

#### **Requirements**

- A Lynx Aurora 8 or Aurora 16 with Firmware Revision 24 or above
- Phillips screwdriver for removing the Aurora top cover and securing the LT-USB
- Windows PC with Windows XP with **SP3** (32-bit), Windows Vista with **SP2** (32-bit or 64-bit) or Windows 7 (32-bit or 64-
- bit), OR a Macintosh computer with OSX (10.6.4 or higher); 1GB RAM One OHCI compliant USB 2.0 port

# **Support**

If you have questions or comments regarding the operation of your LT-USB, please check the "Troubleshooting" section of the manual and the FAQ and information resources on the Support section of the Lynx web site at:

#### **http://www.lynxstudio.com/support.html**

# **INSTALLATION INSTRUCTIONS**

## *STEP 1: Make sure that your Aurora has a compatible firmware version*

The LT-USB requires your Aurora converter to have Firmware Version 24 or later. This should be verified prior to installing and configuring the LT-USB card. To determine what firmware revision your Aurora has, press the TRIM and POWER buttons at the same time with the power to the Aurora off. You will see a sequence of flashing lights on the Aurora front panel. In the meter display, if the LED flashes over the numbers 2&4 or above, then your Aurora firmware is already compatible with the LT-USB. If pressing Power and Trim does not cause any LEDs to flash, or causes a single number to flash, then your Aurora firmware needs to be updated.

The Aurora firmware updater for Windows or OSX is on the installation CD in the \Support\Aurora Firmware Updater folder. It is also available from the Lynx website at: http://www.lynxstudio.com/AuroraFirmwareUpdate.html

# *STEP 2: Install the LT-USB into the Aurora*

- 1. Remove the AC power cord and take the top cover off of the Aurora 16 or Aurora 8. There are seven large screws plus one small screw near the center of the front faceplate that holds the top cover on.
- 2. There is a jumper setting on the Aurora that corrects the current draw for an Aurora with an LT-USB. If you are updating a Rev A. Aurora, remove jumper W3 from the JP6 header on the Aurora main board. If you are updating a Rev B Aurora, slide switch 4 (labeled W4 on PCB) of SW1 to the OFF position (towards back panel).

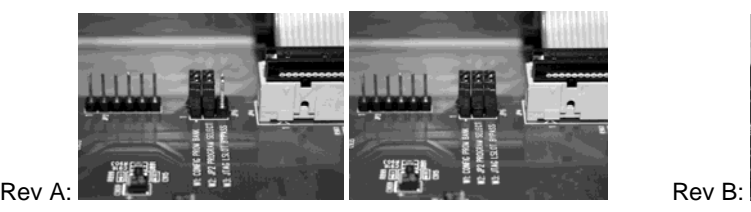

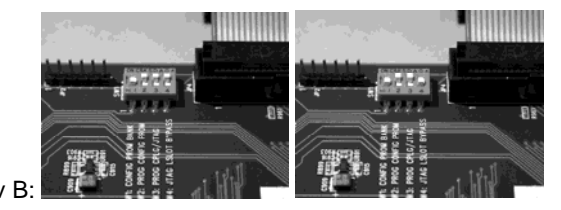

- 3. Remove the LSlot Expansion Port cover above the AES I/O Ports by removing the two mounting screws. Set these two screws aside, as they will be used to secure the LT-USB after installation.
- 4. Remove the screw from the Aurora circuit board that is adjacent to the JP1 connector and the white serial number/barcode label. Set the screw aside for reuse.
- 5. Install the standoff post (included with the LT-USB) in this same hole.
- 6. Grounding yourself to earth ground, remove the LT-USB from its protective anti-static bag.
- 7. Attach the multi-pin connector on the back edge of the LT-USB to the LSlot connector (JP1) on the Aurora main board. When the LT-USB connector pins appear to be lined up correctly with the Aurora LSlot connector, press gently until the connector snaps into place. In some cases, the board may need to be gently flexed for the LSlot connector pins to line up correctly with JP1 on the Aurora main board.

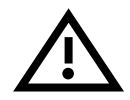

### *Use caution to insure that the pins line up as shown. Incorrect installation could damage the unit.*

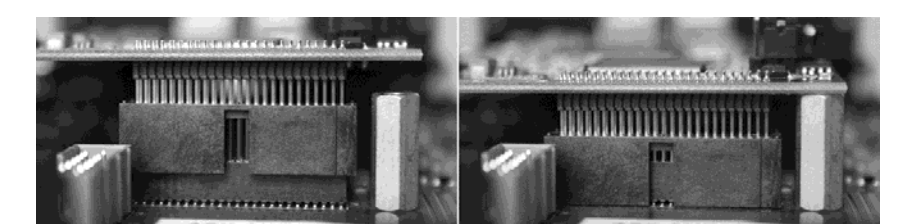

- 8. Secure the LT-USB with three screws; one on the standoff and two from the back panel of Aurora. Keep screws loose until the LT-USB is properly aligned, then tighten snugly, but do not over tighten.
- 9. Reinstall the Aurora top cover using the eight screws that were removed in step 1. Do not over tighten the small screw near the center of the front faceplate, as it is easily damaged.
- 10. Plug in and power up the Aurora using the front panel standby switch. You can see the LT-USB from the slits in the Aurora top cover. If the green LED on the LT-USB lights up, the installation was successful. If the LED does not light, unplug the Aurora and re-mount the LT-USB, making sure that it is securely attached. Then plug in and power up again. If the green LED still does not light, contact Lynx Customer Support at 714-545-4700 x206.